#### Методические материалы по работе в программе Microsoft Access.

## Общее понятие создания базы данных в программе Microsoft Access

Филиппова Г.Ф., преподаватель информатики ЧПОУ ИТЭП

Базы данных используются буквально во всех сферах человеческой деятельности — в науке, производстве, торговле, медицине, криминалистике, искусстве и т. п.

Современное общество стремительно накапливает информацию. Каждая организация, фирма, предприятие должны хранить большое количество информации. Потребители должны получать необходимую информацию быстро, в достаточном количестве.

Помимо данных, требуется специальное программное обеспечение, работать. Такое которое могло бы  $\mathbf{c}$ НИМИ универсальное  $\Pi$ <sup>O</sup> называется системой управления базами данных, или сокращенно СУБД. Именно наличие СУБД превращает огромный объем хранимых в компьютерной памяти сведений в мощную справочную систему, способную производить поиск и отбор необходимой нам информации.

База данных — это упорядоченный набор структурированной информации или данных, которые обычно хранятся в электронном виде в компьютерной системе. База данных обычно управляется системой управления базами данных (СУБД). Данные вместе с СУБД, а также приложения, которые с ними связаны, называются системой баз данных, или, для краткости, просто базой данных.

БД, СУБД Access позволяет созлавать такие объекты как формы. Формы служат удобным средством для ввода, просмотра и редактирования информации БД. Формы для ввода представляют бланк, подлежащий заполнению, и дают возможность осуществить контроль вводимых данных и исключить ввод неверных.

Другими словами, система управления базами данных (СУБД) это комплекс программно-языковых средств, позволяющих создать базы данных и управлять данными. Иными словами, СУБД — это набор программ, позволяющий организовывать, контролировать и администрировать базы ланных.

Ланные в наиболее распространенных типах современных баз данных обычно хранятся в виде строк и столбцов формирующих таблицу. Этими данными можно легко управлять, изменять, обновлять, контролировать и упорядочивать. В большинстве баз данных для записи и запросов данных используется язык структурированных запросов (SQL).

Знакомство и первичные навыки работы студентов в программе Microsoft Access вызывают некоторый страх, неуверенность в положительном результате. Данные методические материалы позволят пошагово организовать обучение и освоение программы Microsoft Access. Выполняя последовательно инструкции, студенты узнают: для чего нужна программа Microsoft Access, как сделать файл базы данных, рассмотрят внешний вид и познакомятся с возможностями программы.

Access - удобный инструмент для создания бизнес-приложений на основе шаблонов или с нуля. Удобные и интуитивно понятные инструменты для проектирования в Access позволяют в кратчайшие сроки создавать полезные и функциональные приложения.

В 1986 году Леонард Блаватник создал инвестиционную компанию Access Industries, став ее президентом и председателем совета директоров. Именно он задумал сотворить инструмент по созданию базы данных о сотрудниках, доходах своей компании.

Для чего нужна программа Access?

С помощью Access можно легко создавать простые отчеты, групповые и сводные отчеты, почтовые метки, графические отчеты и вложенные отчеты. СУБД Access позволяет создавать запросы трех типов: запросы выбора, перекрестные запросы, запросы действия.

После создания отчета возможно использовать Access для электронного распространения отчета.

Microsoft Access - это функционально полная реляционная СУБД. В ней предусмотрены все необходимые средства для определения и обработки данных, а также для управления ими при работе с большими объемами информации.

Access написан на языке программирования Visual Basic (VBA) - это объектно-ориентированный универсальный язык программирования, диалекты которого встроены в Access (да и вообще в весь пакет Microsoft Office), Visual FoxPro. Он входит в состав пакета Microsoft Office. Имеет широкий спектр функций, включая связанные запросы, связь с внешними таблицами и базами данных. Благодаря встроенному языку VBA в самом Access можно писать приложения, работающие с базами данных.

## Основные функции БД и СУБД:

- Ввод информации в БД и обеспечение его логического контроля. Под логическим контролем здесь понимается проверка на допустимость вводимых данных: нельзя, например, вводить дату рождения 31 июня 1057 года.
- Исправление информации.
- Удаление устаревшей информации.
- Контроль целостности и непротиворечивости данных. Под термином "целостность" обычно понимают то, что данные, хранящиеся в разных частях базы данных, не противоречат друг другу.
- Защита данных от разрушения. СУБД должна иметь средства защиты данных от выключения электропитания, сбоев оборудования и других аварийных ситуаций. также возможности последующего  $\mathbf{a}$ восстановления информации.
- Поиск информации с необходимыми свойствами.
- Автоматическое упорядочивание информации в соответствии  $\mathbf{c}$ требованиями человека. Сюла относится сортировка ланных. распределение их между несколькими базами и т. п.
- Обеспечение коллективного доступа к данным. В современных информационных системах возможен параллельный доступ к одним и тем же данным нескольких пользователей, поэтому СУБД должны поддерживать такой режим.
- Защита от несанкционированного доступа. Не только ввод новой информации, но даже ее просмотр должны быть разрешены только тем пользователям, у которых есть на это права.
- Удобный и интуитивно понятный пользователю интерфейс.

Связанные между собой данные, например, сведения об одном человеке или объекте, объединяются в БД в единую конструкцию, которая называется запись.

Запись является основным элементом базы данных. При этом части, образующие запись, принято называть полями.

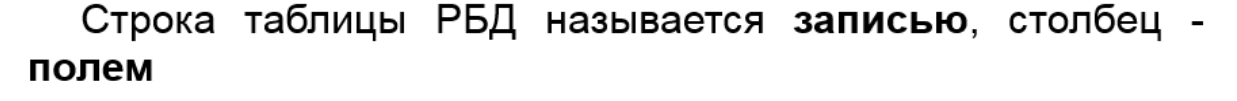

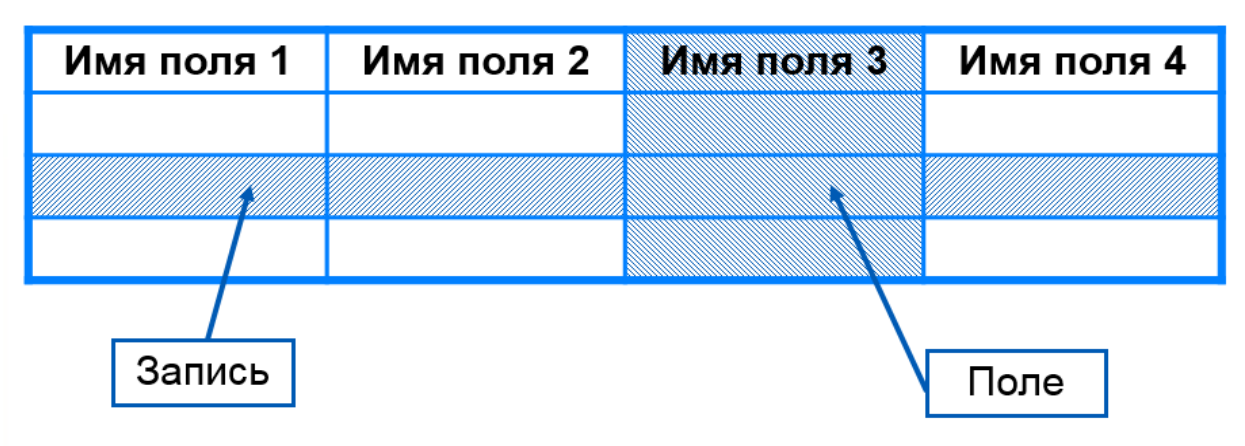

## Структура таблицы реляционной БД

Примерами полей могут служить фамилия, номер паспорта, семейное положение, наличие или отсутствие детей и т. д.

Для идентификации записей используется ключевое поле. Ключ - это столбец, который является уникальным, т. е. единственным образом определяющий строки.

Характер связи между записями в БД определяет три основных типа организации баз данных: иерархический, сетевой и реляционный.

# Способы организации данных в БД: иерархический сетевой реляционный

 $(EI)$ Таким образом, база данных совокупность данных, организованных по определённым правилам, отражающая состояние объектов и их отношений в некоторой предметной области и предназначенная для хранения во внешней памяти компьютера и для постоянного применения.

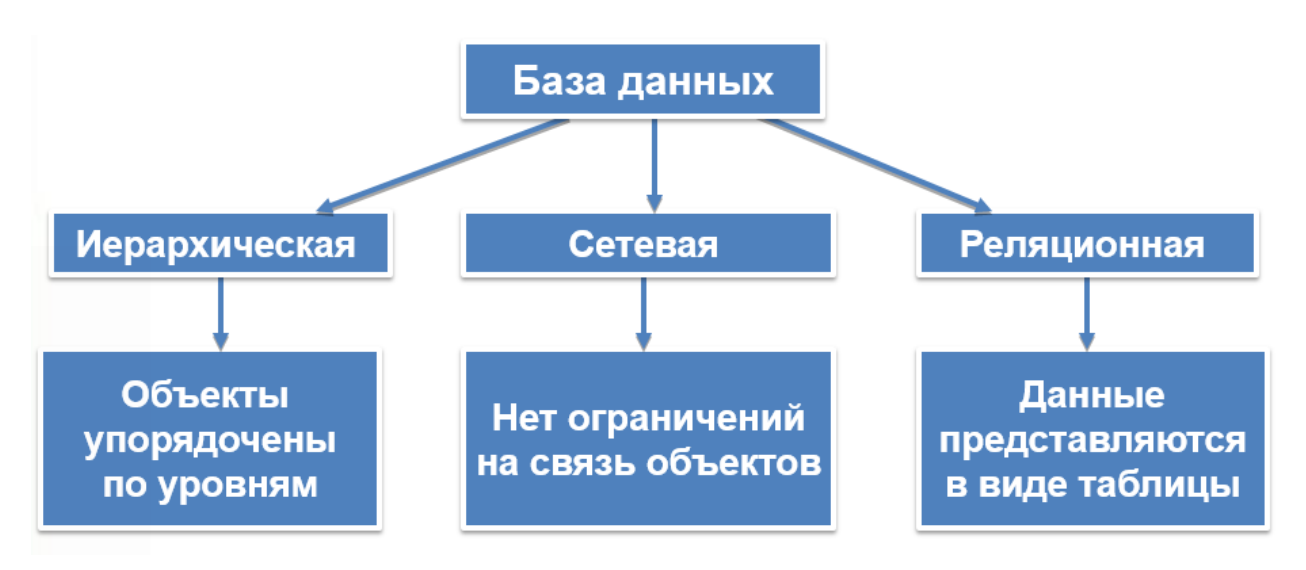

#### Базы данных и система управления базами данных Access

Базы данных используются буквально во всех сферах человеческой деятельности - в науке, производстве, торговле, медицине, криминалистике, искусстве и т. п.

Приложение MS Access - это набор инструментальных средств для создания и поддержки баз данных.

Средствами Access можно выполнять следующие операции:

- проектирование базовых объектов ИС - двумерных таблиц, с разными типами данных.

- установление связей между таблицами, с поддержкой целостности данных, каскадного обновления полей и каскадного удаления записей.

- ввод, хранение, просмотр, сортировка, модификация и выборка данных из таблиц с использованием различных средств контроля информации, индексирования таблиц и аппарата алгебры логики (для фильтрации данных).

- создание, модификация и использование производных объектов ИС (форм, запросов и отчетов).

Основные понятия MS Access

Каждый объект MS Access имеет имя. Длина имени любого объекта MS Access (таблицы, формы и т. д.) - не более 64 произвольных символов (за исключением точки и некоторых служебных знаков). В имя могут входить пробелы и русские буквы. Тем же требованиям должны удовлетворять имена полей. Расширением файлов, созданных в приложении Access, является MBD.

CУБД Access работает со следующими объектами:

- таблицами;

- запросами;

- формами;

- отчетами.

*Таблица* – это базовый объект MS Access. Все остальные объекты являются производными и создаются только на базе ранее подготовленных таблиц. По сути дела, таблицы и формы применяются для обслуживания базы данных, а запросы и отчеты выполняют основную функцию ИС – извлечение, преобразование и представление информации.

*Форма* – необязательный элемент ИС, она не является самостоятельным объектом Access. Назначение формы - помогать вводить, просматривать и модифицировать информацию в таблице или запросе.

*Запрос* – это производная таблица, в которой мы собираем данные из других таблиц и проводим над ними различные операции. В частности, в запросе могут появиться вычисляемые поля, т. е. поля, значения которых являются функциями значений других полей. Кроме того, запросы позволяют проводить групповые операции, т. е. операции над группой записей, объединенных каким-то общим признаком. Наконец, запросы позволяют составлять выборки из таблиц по какому-то условию. В таких случаях применяется алгебра логики.

*Отчет* – это фактически тот же запрос, но оформленный так чтобы его можно было распечатать на бумаге и представить руководству (с красивыми заголовками, промежуточными итогами и т. п.).

Таким образом, запросы и отчеты выполняют самостоятельные функции: *выбирают, группируют, представляют, печатают информацию.*

#### *Типы данных в MS Access*

Тип данных – определяет, какие данные хранятся в конкретном поле (символьные, текстовые, числовые и др.).

В Access допускаются следующие типы данных:

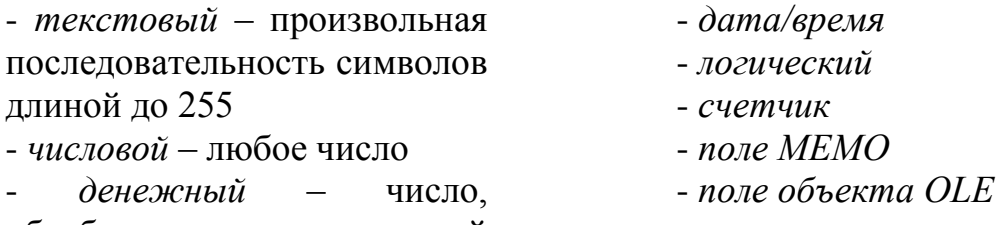

обрабатываемое повышенной точностью

Тип поля «Счетчик» удобно применять для первичного ключа таблицы. В качестве значений таких полей Access автоматически выбирает целые порядковые номера (1, 2, …). В дальнейшем номер, присвоенный записи при ее создании, не изменяется.

## Практическая работа 1. Знакомство с программой Microsoft Access

Цель работы: знакомство с программой Microsoft Access, освоение первичных приемов работы по созданию таблицы в базе данных.

Используемое программное обеспечение: Microsoft Access.

Задание

1. Создайте в вашей папке файл, используя программу Microsoft Access, дайте название этому файлу «БД Фамилия Имя»

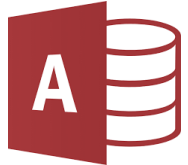

## 2. Сразу переходим в режим Конструктора

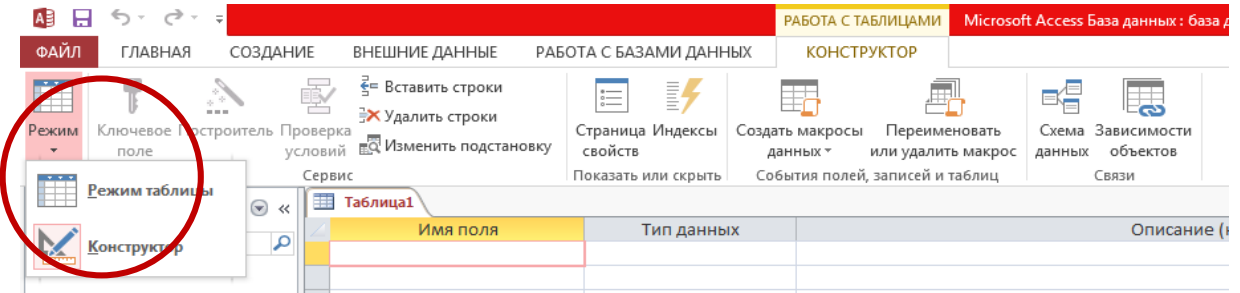

3. Заполняем поля нашей будущей таблицы в соответствии с нижеследующей таблицей: записываем «Имя поля» и выбираем «Тип данных».

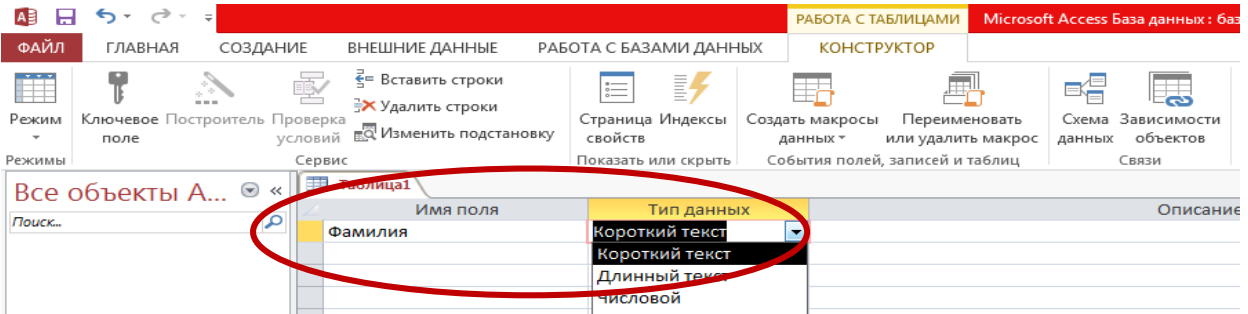

Таблицу заполняем следующим образом.

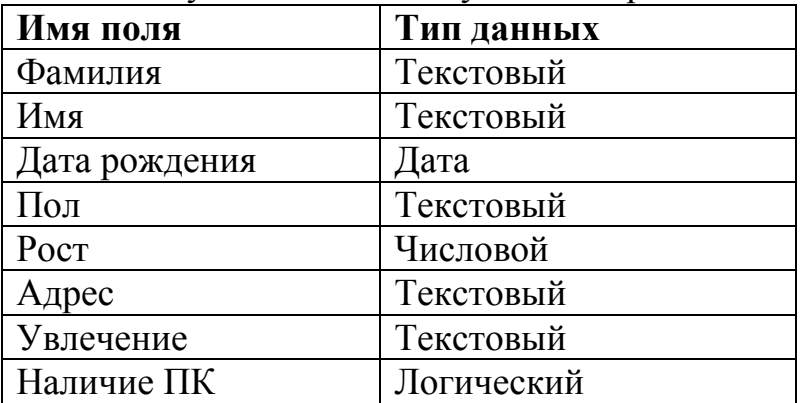

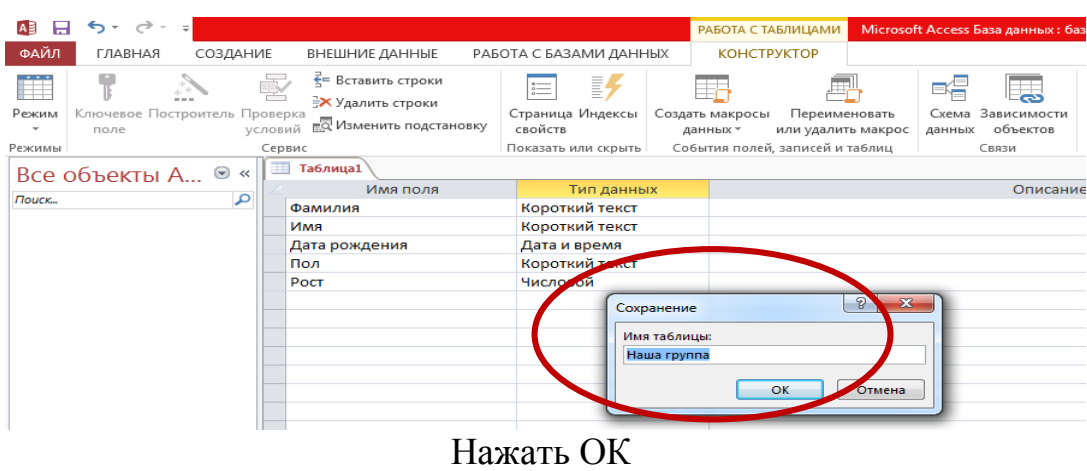

4. Задаем имя таблицы «Наша группа» (как на рисунке)

5. Появилась таблица/Перейти в режим таблицы, сохранив ее. Поставить курсор на поле «Код» и нажать кнопку «Ключевое поле»

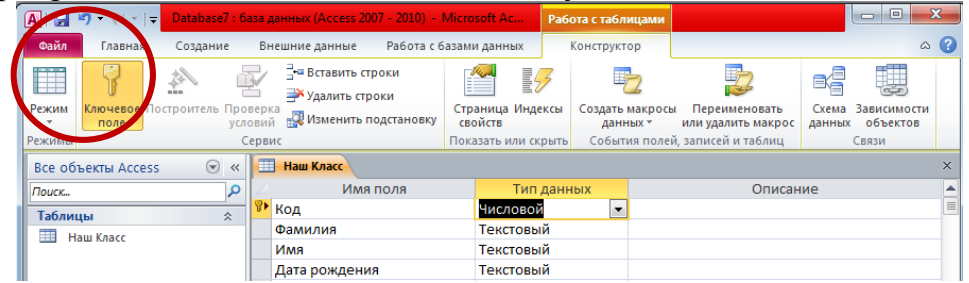

6. В открывшейся таблице набрать данные своей группы (не менее 10 позиций).

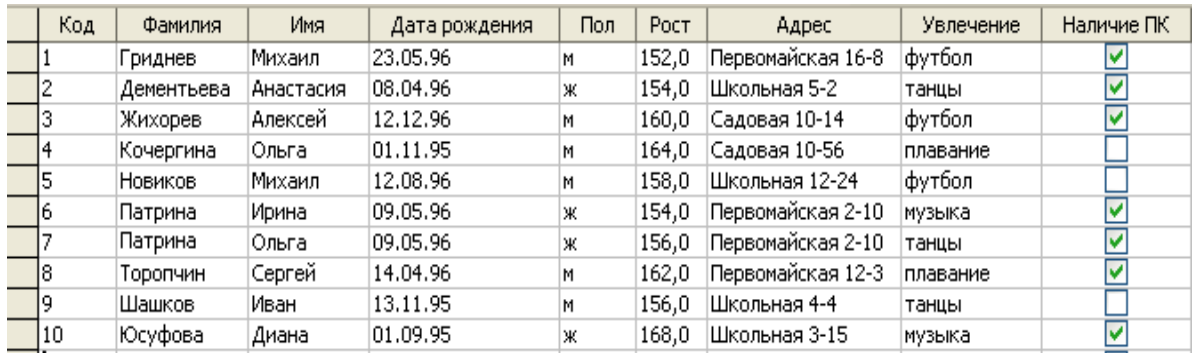

7. Закрыть эту таблицу. Сохранить БД. Показать преподавателю.

**Справка**: Сохранение возможно сочетанием кнопок «Ctrl+S», или через «Файл» / «Сохранить», либо «Файл» / «Сохранить как». Здесь можно сохранить текущую таблицу или весь файл.

Перед сохранением все открытые вкладки (таблицы, запросы, формы) должны быть закрыты (правой кнопкой мыши наверху щелкаем по вкладке, выбираем «Закрыть»). Иначе программа не даст двигаться дальше, не сохранит текущие изменения.

**Практическая работа 2. Базы данных, создание таблиц.** 

**Цель работы:** совершенствование способов и приемов работы с Microsoft Access, создание БД второй таблицы.

**Используемое программное обеспечение:** Microsoft Access.

#### **Задание**

1. Запустите программу Microsoft Access (файл в папке)

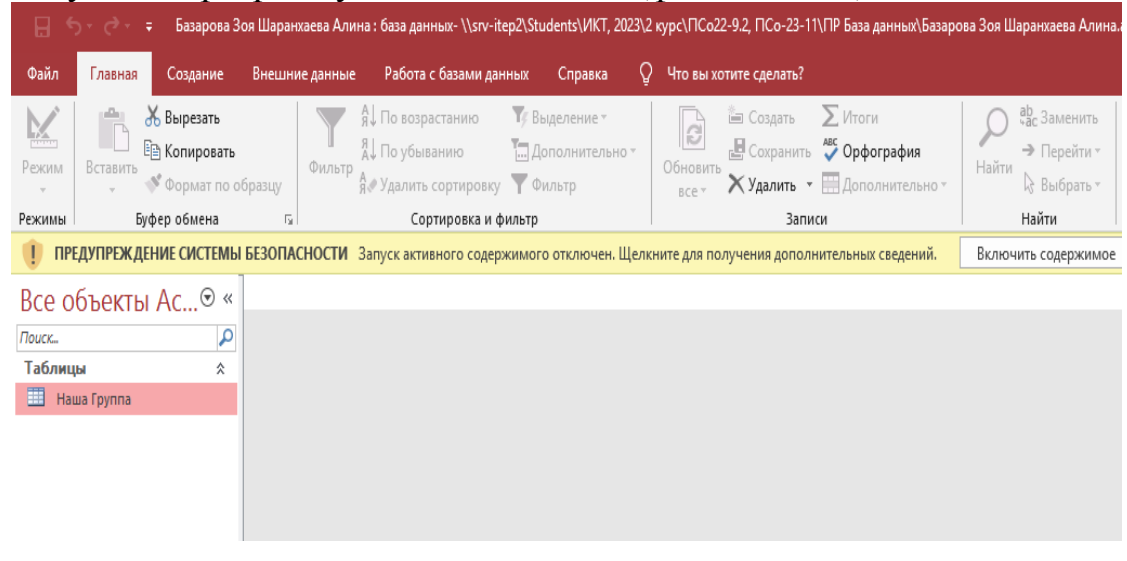

- 2. Сразу переходим в режим Конструктора.
- ПУТЬ: Создание/ Конструктор таблиц

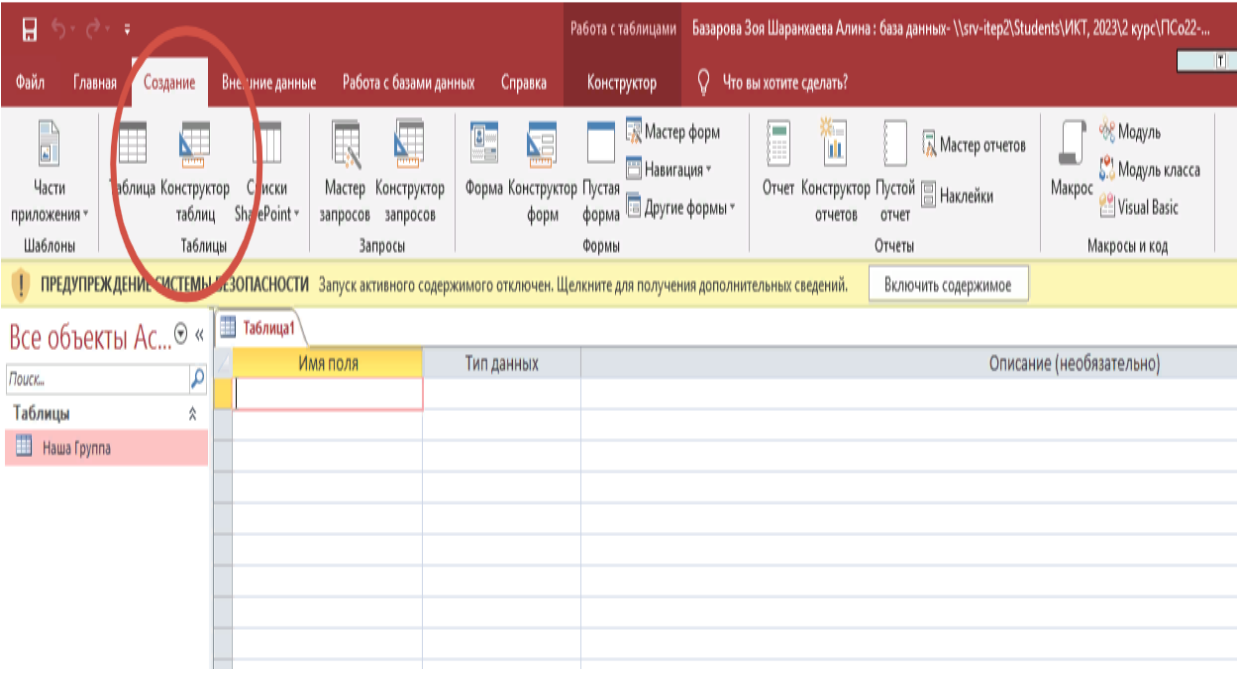

3. Заполняем поля и тип данных:

После того, как дошли до поля «Семейное положение» в столбце «Тип данных» выбираем вариант «Мастер подстановок». Далее откроется диалоговое окно.

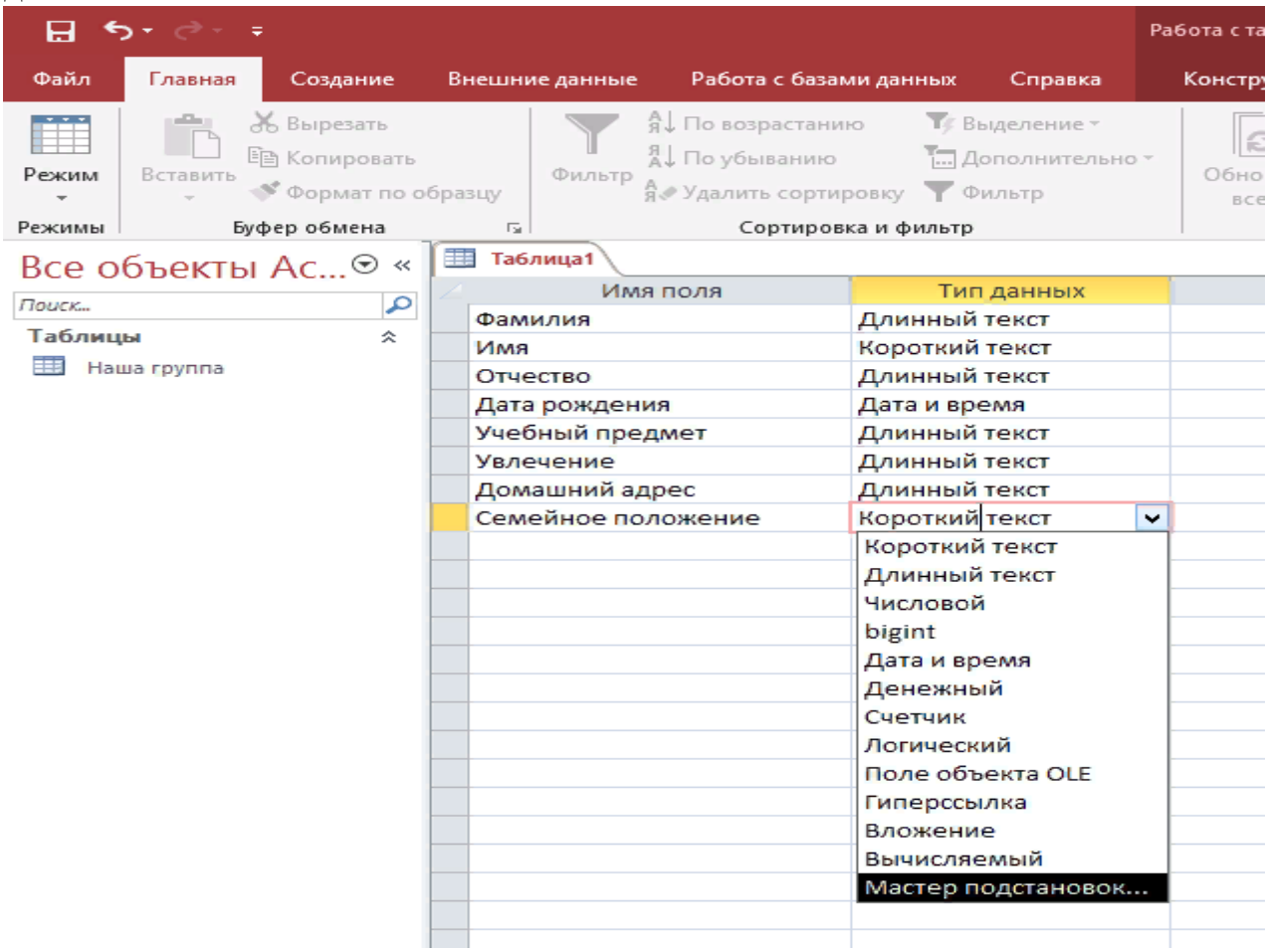

## 4. Работаем в диалоговом окне: ставим «флажок» на вторую позицию, нажимаем «далее»

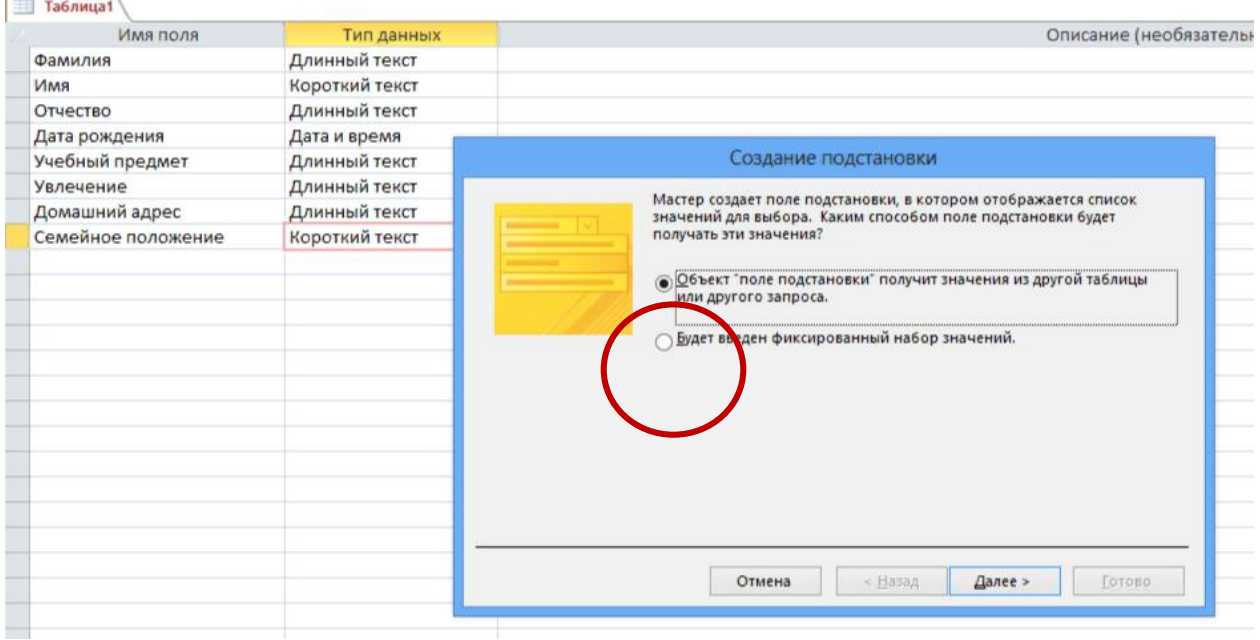

5. Работаем в диалоговом окне: в открывшемся окне печатаем слова,

#### нажимаем «далее»

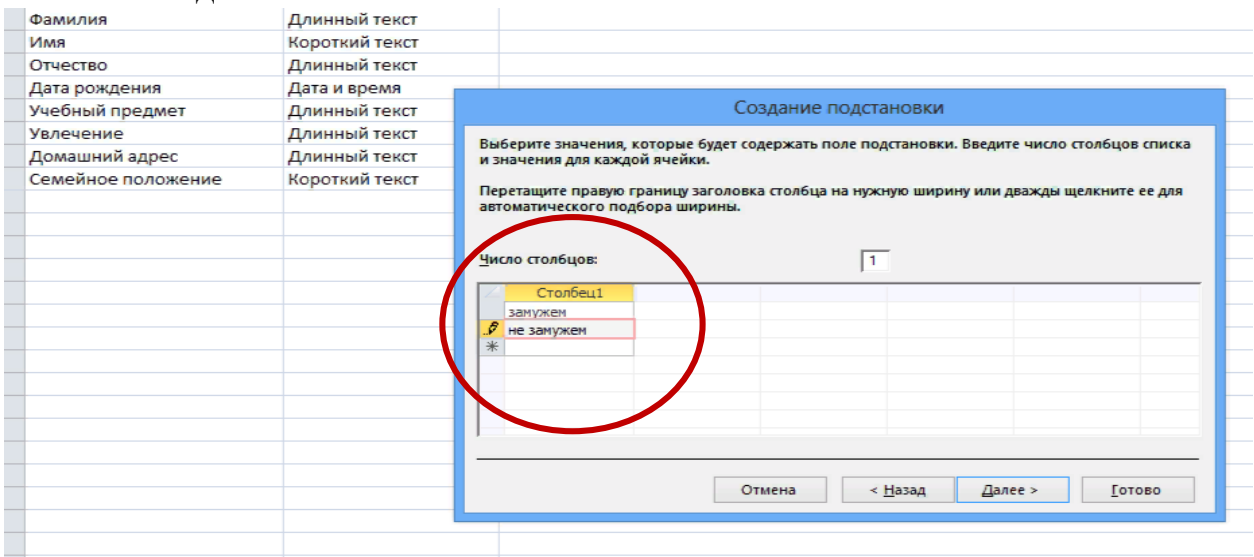

6. Работаем в диалоговом окне: в предложенных вариантах создания подстановки устанавливаем «флажок» на первой позиции, нажимаем «готово»

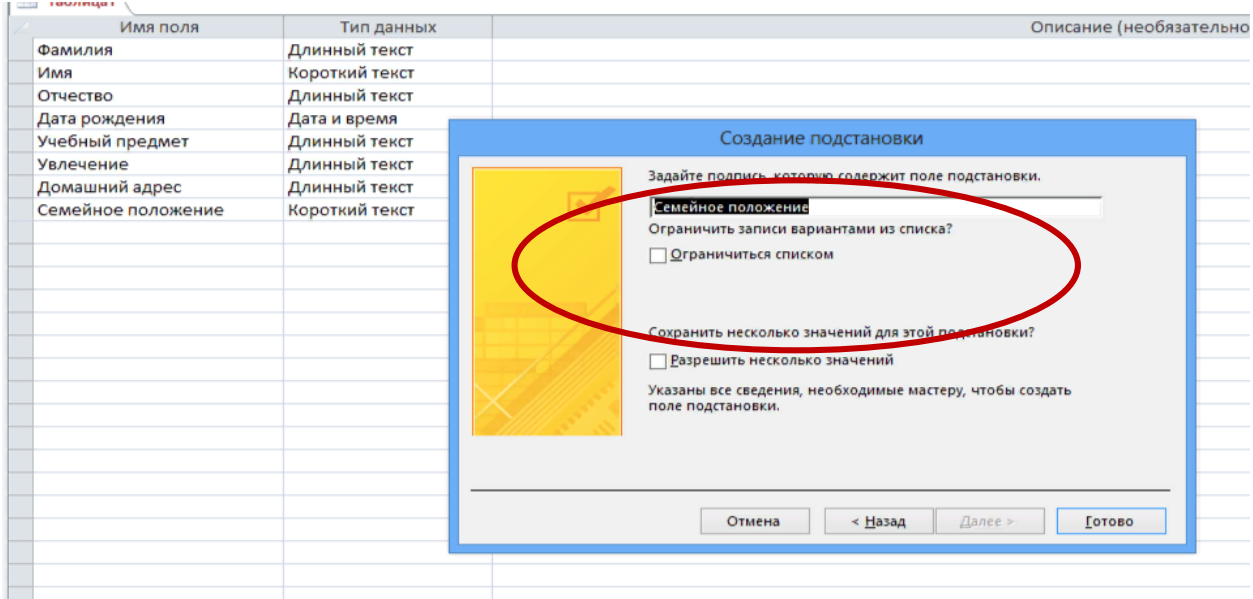

7. Вернувшись в конструктор таблиц, сохраняем таблицу с помощью сочетания кнопок Ctrl+S. Появляется диалоговое окно для внесения Имя таблицы, называем «Преподаватели»

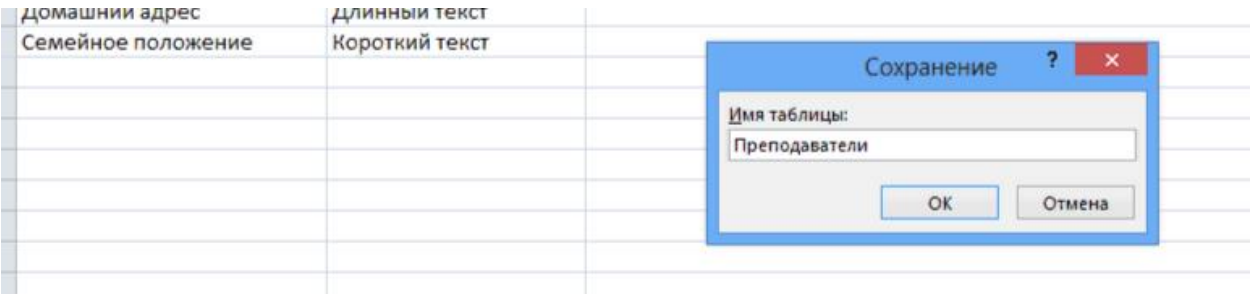

8. Если программа «не соглашается», выделяем ячейку «Код» (или первую ячейку в «Имя поля»), заходим во вкладку «Конструктор», нажимаем кнопку «Ключевое поле». Далее программа не будет «ругаться».

| ාලි≈ ජී× ∓<br>н                                         |                                                                                                  |                                                                                | БАЗА 1: баз<br><b>MMCTRONI J BIOON</b>                          |
|---------------------------------------------------------|--------------------------------------------------------------------------------------------------|--------------------------------------------------------------------------------|-----------------------------------------------------------------|
| Файл<br>Главная<br>Создание                             | Внешние данные                                                                                   | Работа с базами данных<br>Сг равка                                             | Что вь<br>Конструктор                                           |
| $m =$<br>Ре ким<br><b>Ключевое</b> Постр итель Проверка | <u>₹</u> Вставить строки<br><b>X</b> Удалить строки<br><b>EQ</b> Изменить подстановку<br>условий | I<br>$\overline{\phantom{a}}$<br>$0$ –<br>$0$ –<br>Страница Индексы<br>свойств | Переименовать<br>Создать макросы                                |
| поле<br>Режимы                                          | Сервис                                                                                           | Показать или скрыть                                                            | или удалить макр<br>данных -<br>События полей, записей и таблиц |
| Все объекты Ас <sup>⊙</sup> «                           | 噩<br>Преползная                                                                                  |                                                                                |                                                                 |
| م<br>Поиск                                              | Имя поля                                                                                         | Тип данных                                                                     |                                                                 |
|                                                         | Код                                                                                              | Счетчик                                                                        |                                                                 |
| Таблицы<br>슷                                            | Фамилия                                                                                          | Длинный текст                                                                  |                                                                 |
| Наша группа                                             | Имя-                                                                                             | Короткий текст                                                                 |                                                                 |
| Преподаватели                                           | Отчество                                                                                         | Длинный текст                                                                  |                                                                 |
|                                                         | Дата рождения                                                                                    | Дата и время                                                                   |                                                                 |
|                                                         | Учебный предмет                                                                                  | Длинный текст                                                                  |                                                                 |

9. Переходим в позицию «Режим», выбираем «Режим таблицы»

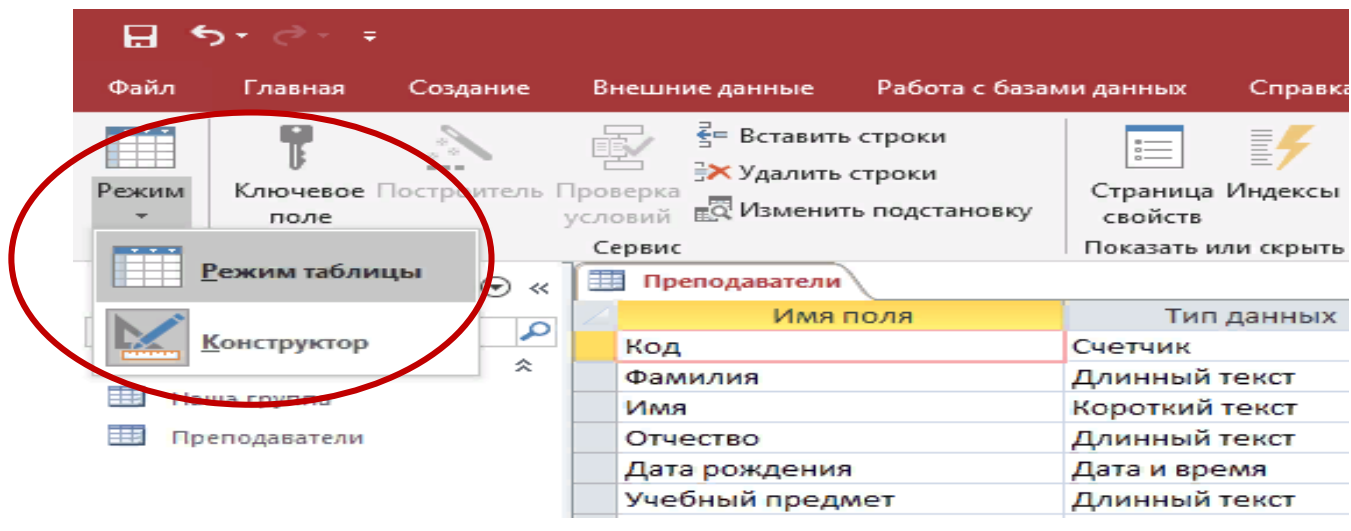

## 10. Заполняем таблицу, перечисляя всех преподавателей, которые у вас

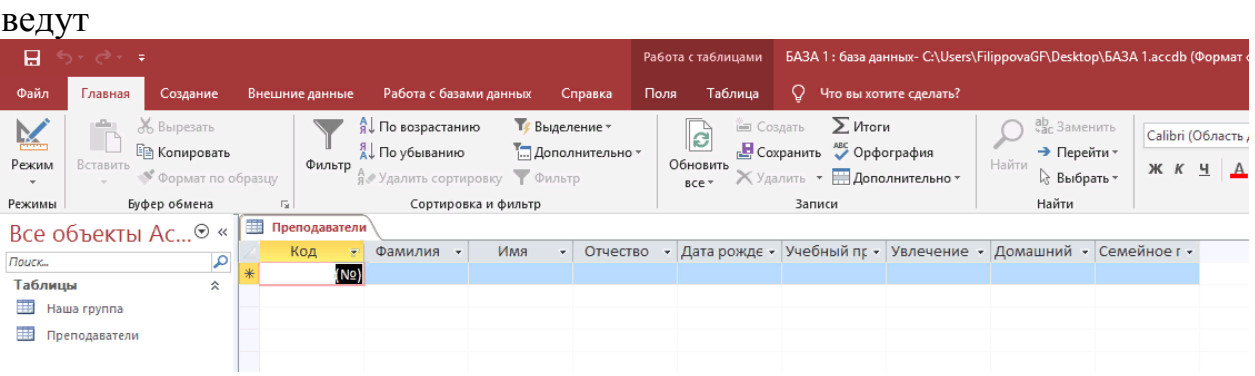

11. Заполнив таблицу «Преподаватели». Сохраняем данные.

12.. Показываем преподавателю.

**Практическая работа 3. Базы данных, выполнение запросов.** 

**Цель работы:** совершенствование способов и приемов работы с Microsoft Access, освоение приема «мастер подстановок», создание запросов в БД.

**Используемое программное обеспечение:** Microsoft Access.

## **Задание**

1. Запустите программу Microsoft Access (файл в вашей папке)

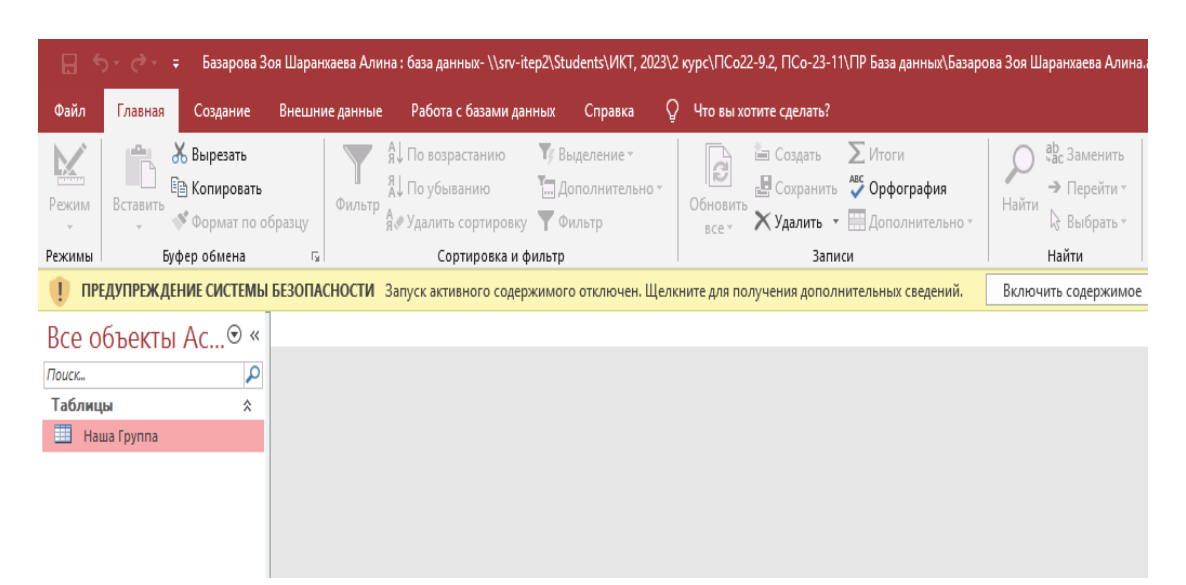

2. Сразу переходим в режим Конструктора.

ПУТЬ: Создание/ Конструктор таблиц

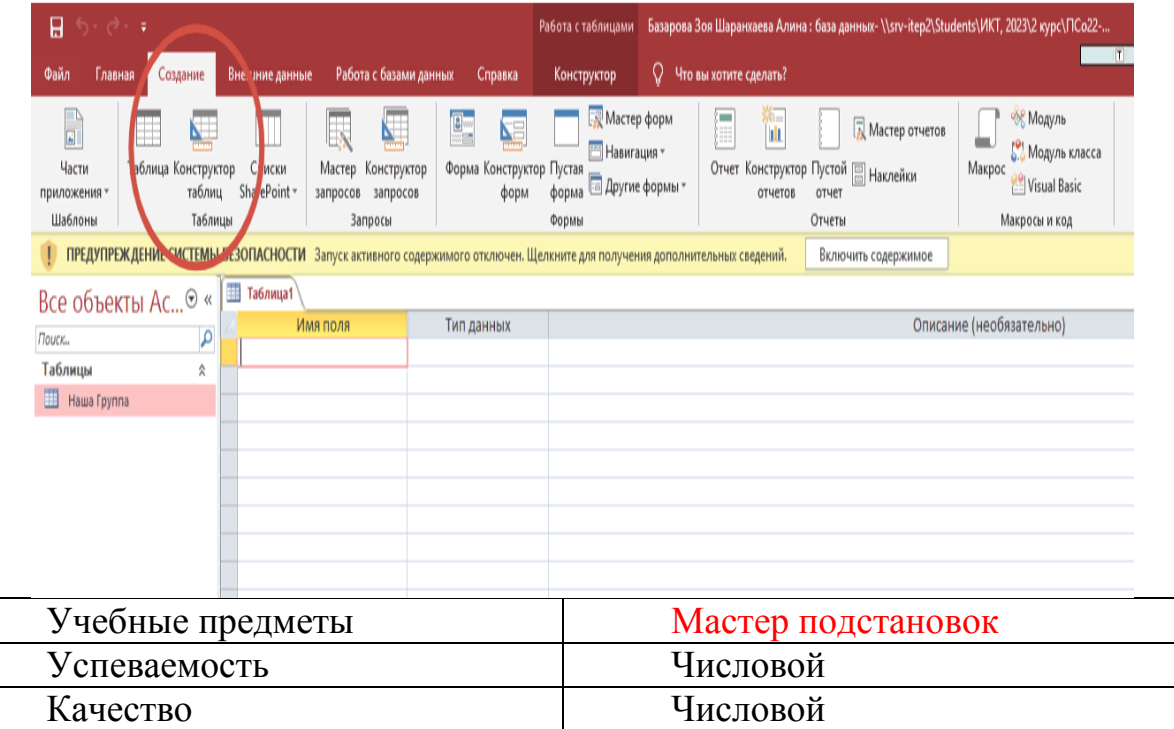

3. Создаем таблицу «Учебные предметы». Заполняем поля и тип данных. Поле «Учебные предметы» заполняем через «мастер подстановок»

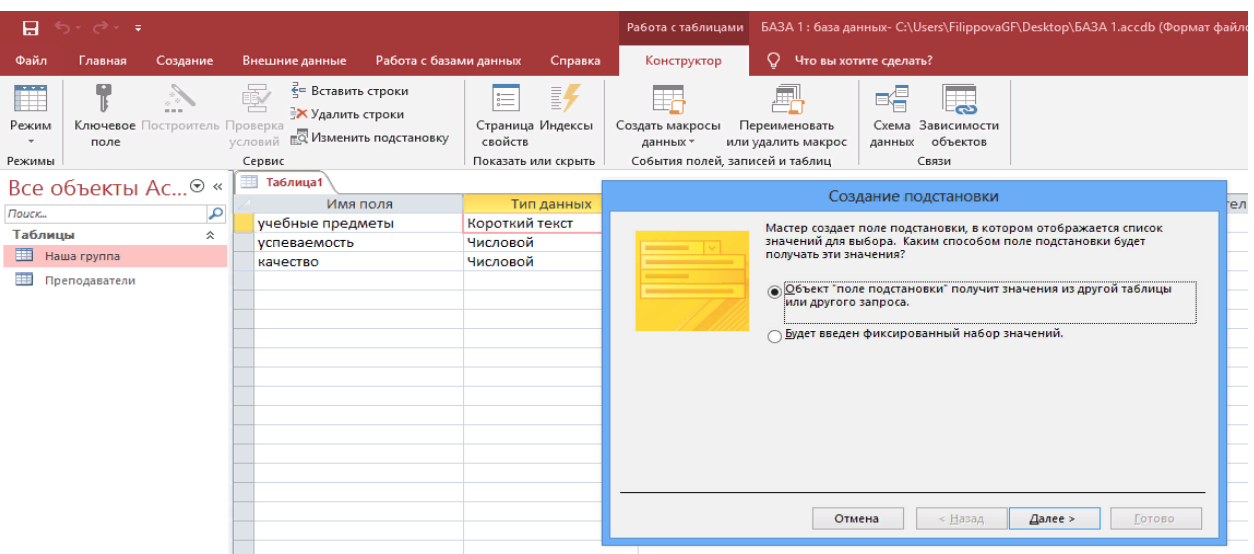

4. Работаем в диалоговом окне: ставим «флажок» на вторую позицию, нажимаем «далее»

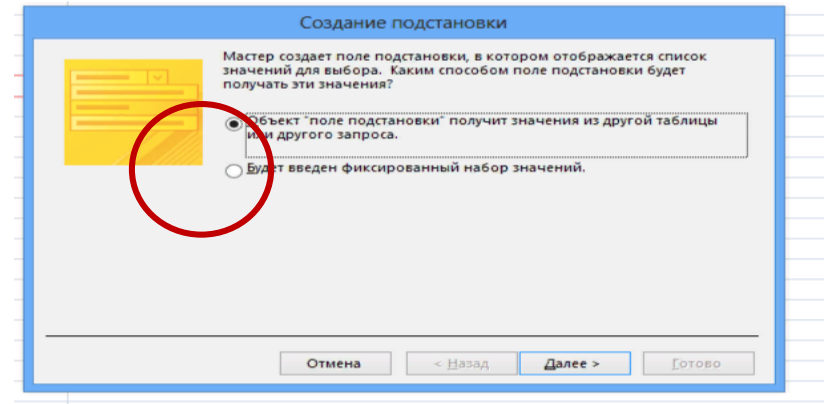

5. Работаем в диалоговом окне: в открывшемся окне печатаем названия всех ваших учебных предметов, нажимаем «далее»

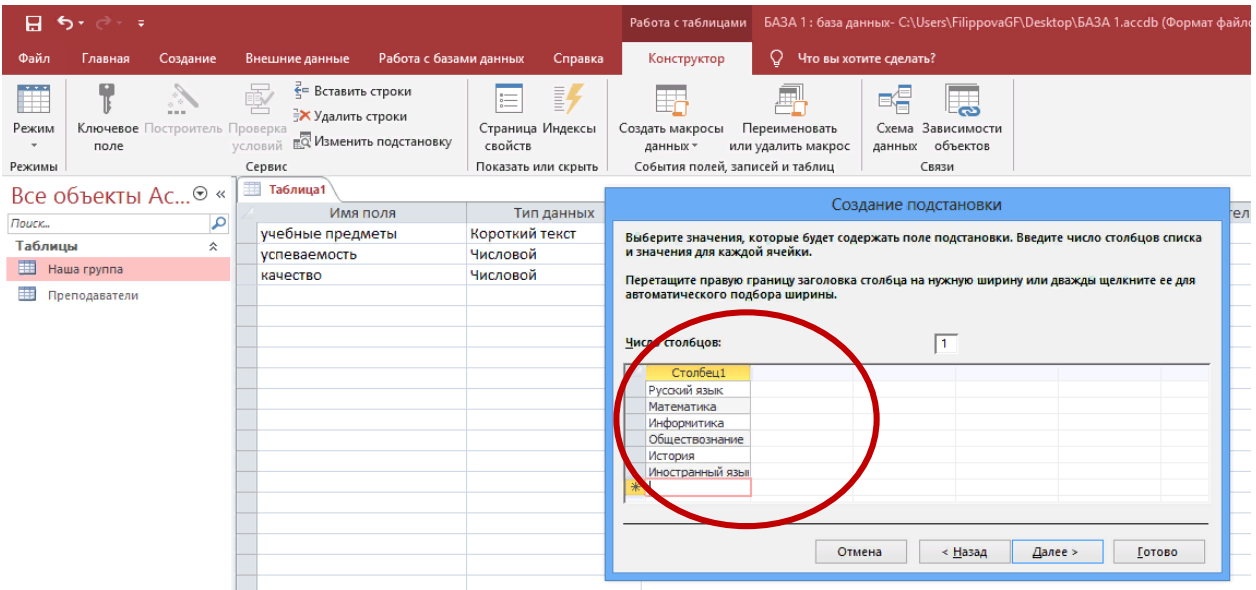

6. Работаем в диалоговом окне: в предложенных вариантах создания подстановки устанавливаем «флажок» на первой позиции, нажимаем «готово»

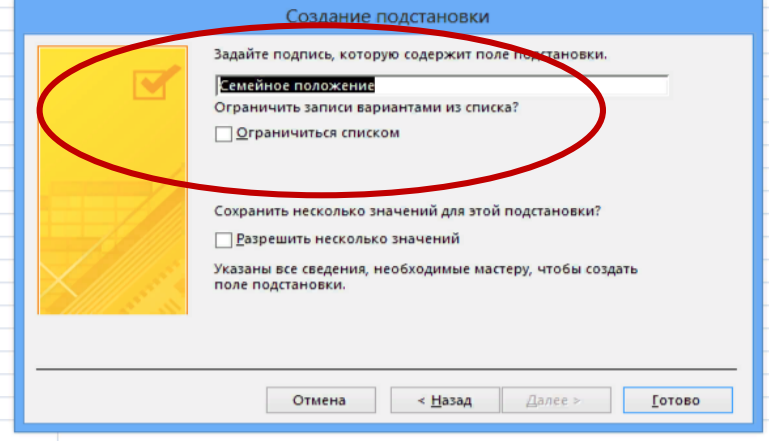

7. Вернувшись в конструктор таблиц, сохраняем таблицу с помощью сочетания кнопок Ctrl+S. Появляется диалоговое окно для внесения Имя таблицы, называем «Учебные предметы»

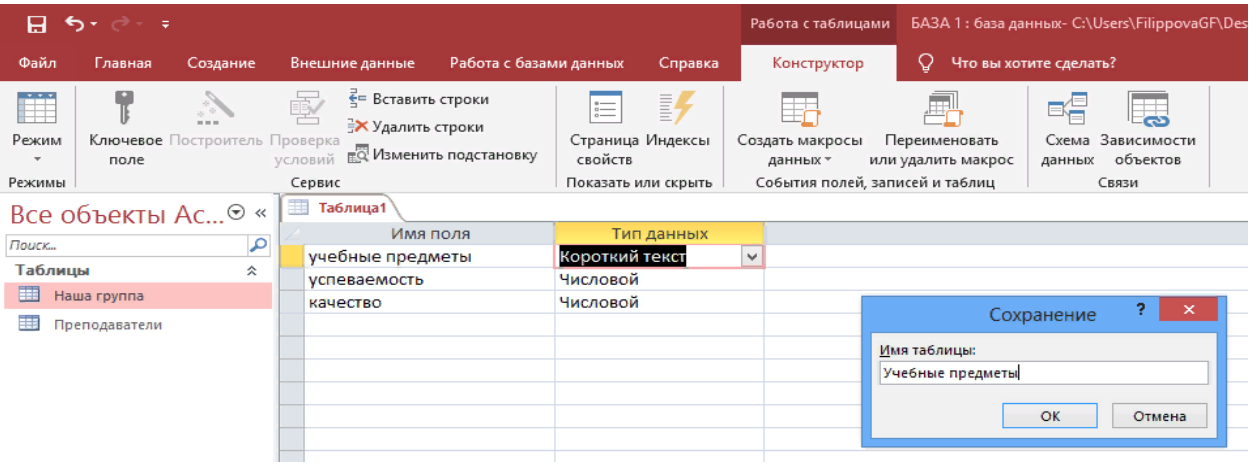

8. Если программа «не соглашается», выделяем ячейку «Код» (или первую ячейку в «Имя поля»), заходим во вкладку «Конструктор», нажимаем кнопку «Ключевое поле». Далее программа не будет «ругаться».

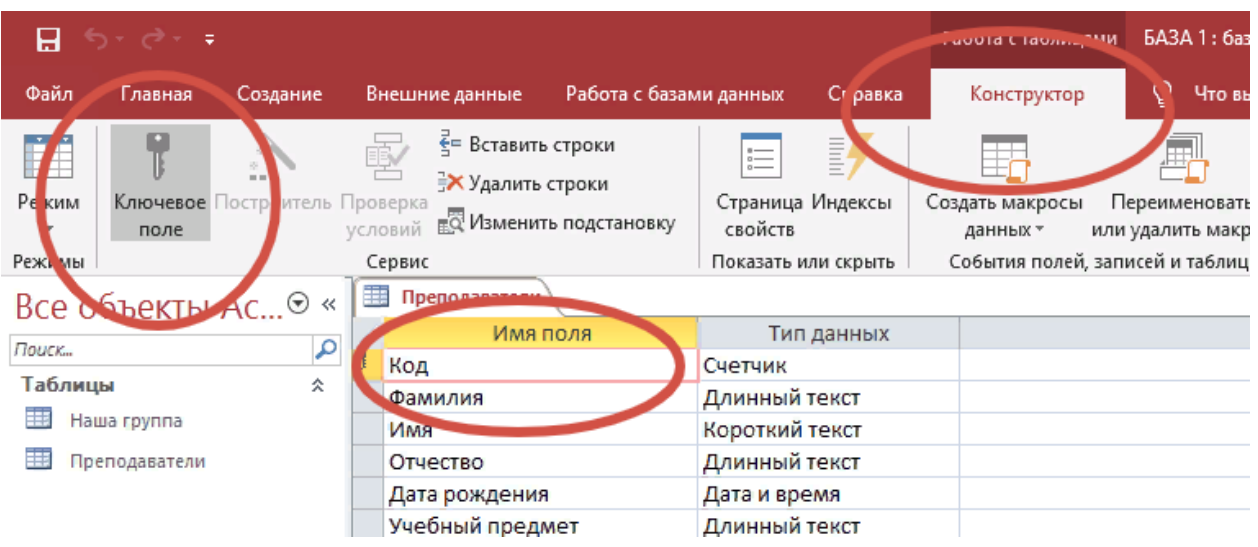

## 9. Переходим в позицию «Режим», выбираем «Режим таблицы»

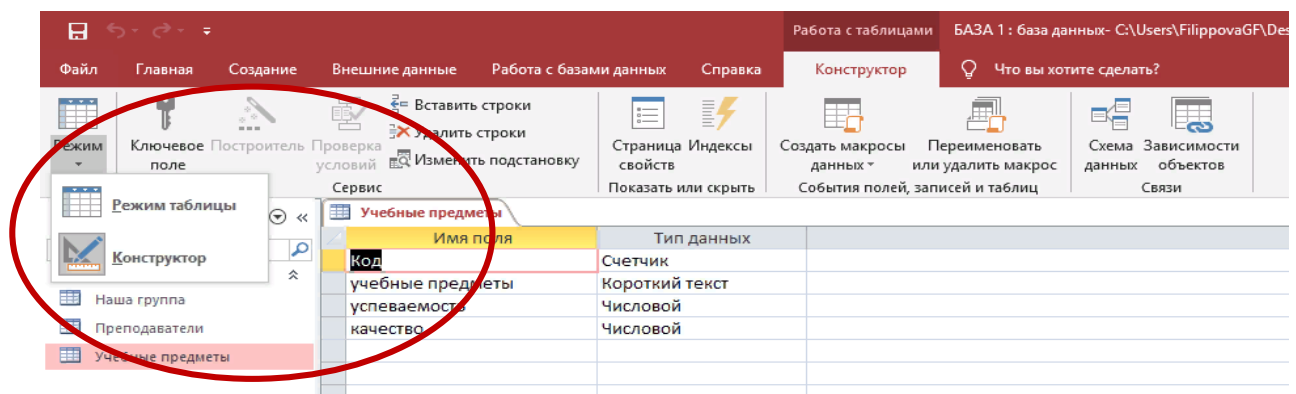

Обратитесь к преподавателю за помощью получить данные по успеваемости и качеству обучения.

10. Заполняем таблицу, перечисляя всех преподавателей, которые у вас

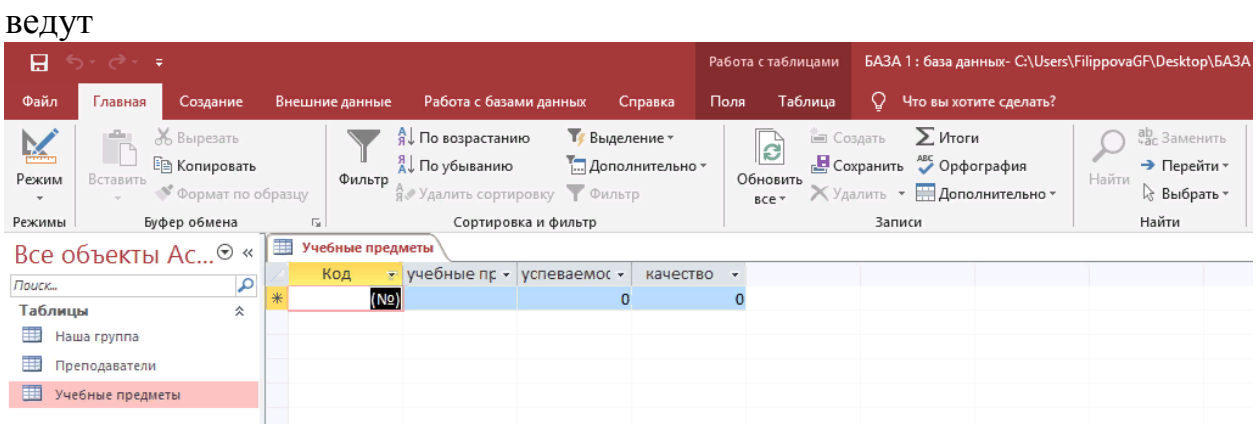

11. Заполнив таблицу «Учебные предметы». Сохраняем данные. Переходим к следующему заданию.

12. Создать запрос на сортировку учеников в алфавитном порядке. Для этого переходим на вкладку Создание и выбираем Конструктор запросов

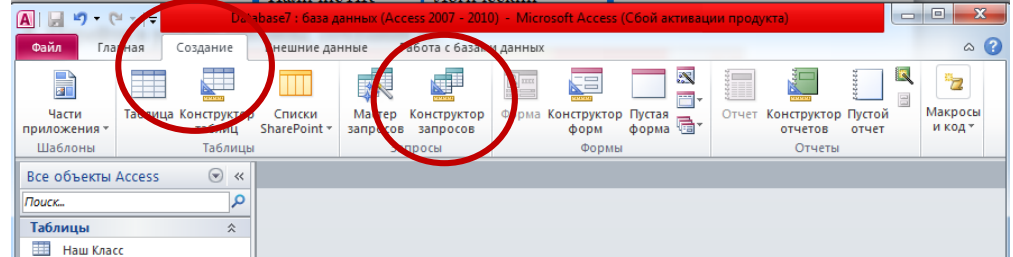

13. Далее нажимаем кнопку добавить. А потом кнопку Закрыть.

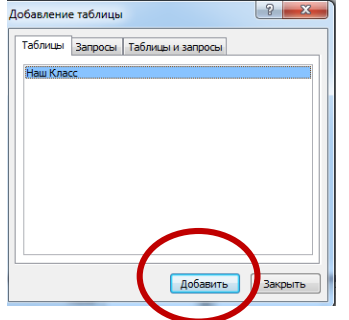

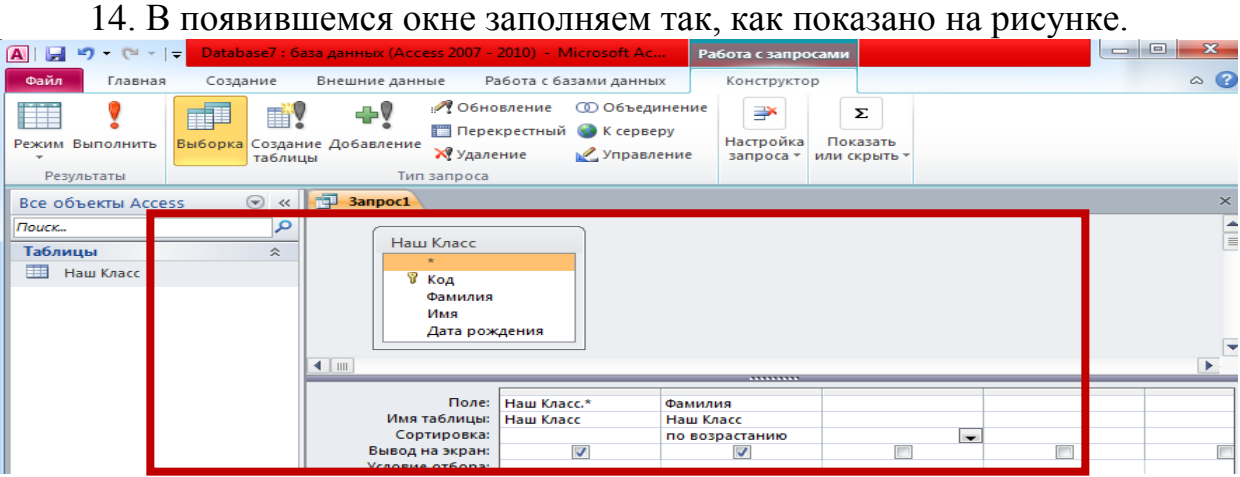

15. Закрываем Запрос и даем ему имя Запрос 1. Присваиваем статус «Простой запрос»

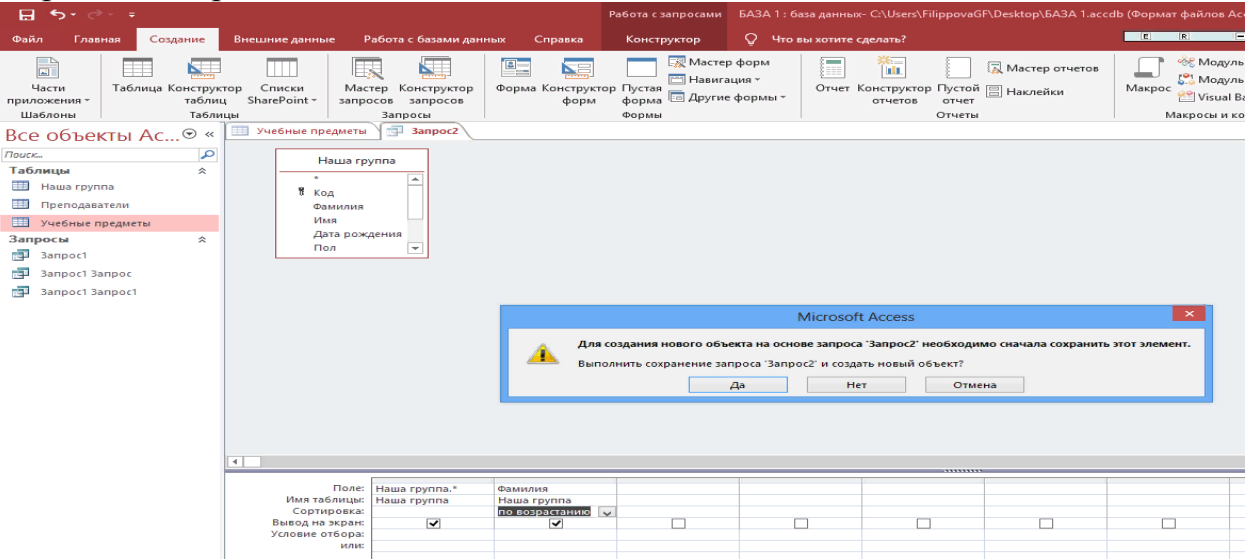

16. Затем выделяем строку «Группа. Фамилия» и нажимаем на стрелку. После добавления строки нажимаем «Далее», «Готово»

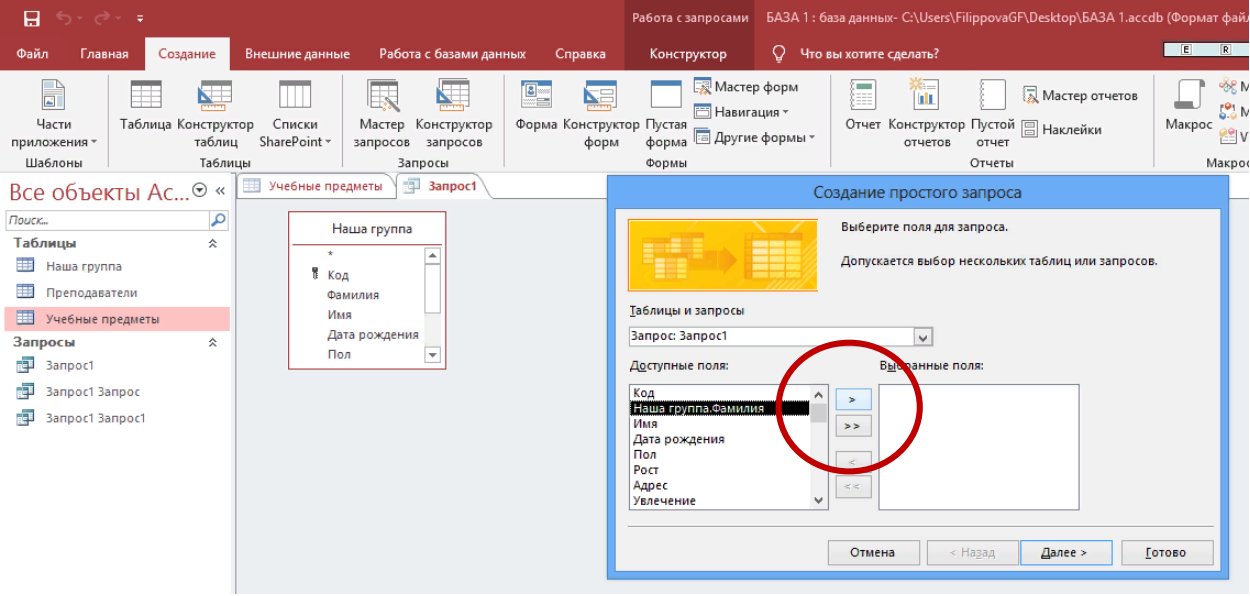

17. Сделать аналогичные запросы для других таблиц.

18. Показываем преподавателю.

## **Практическая работа 4. Базы данных, создание форм.**

**Цель работы:** совершенствование способов и приемов работы с Microsoft Access. Создание форм.

**Используемое программное обеспечение:** Microsoft Access.

#### **Задание**

1. Запустите программу Microsoft Access (файл в вашей папке)

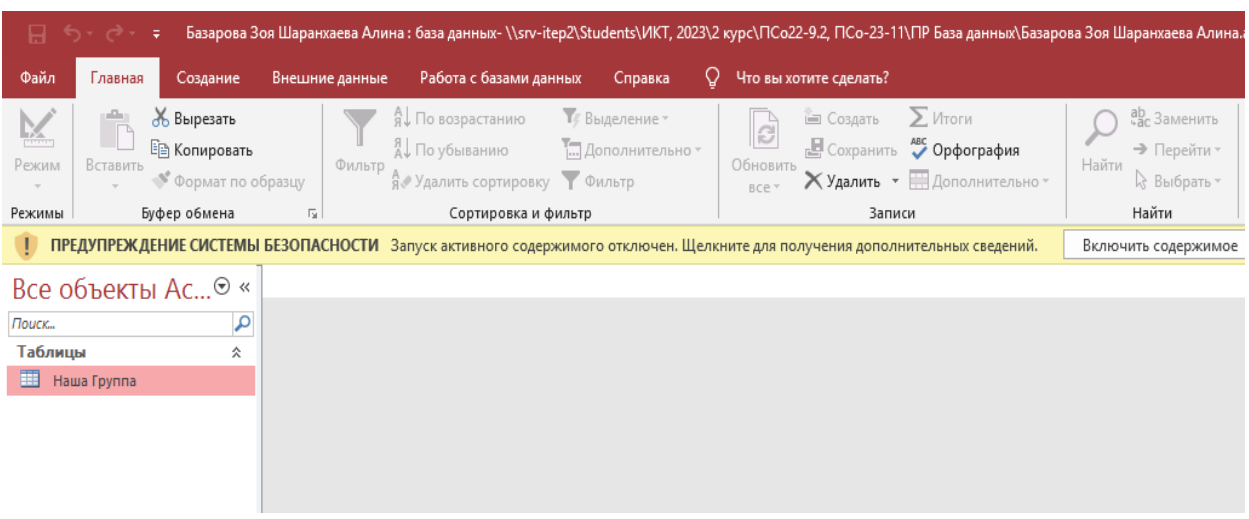

2. Открываем таблицу «Наша группа». Переходим во вкладку «Создание»/ Мастер ФОРМ/ Нажимаем двойную стрелку, чтобы содержание таблицы перенеслось в форму. Нажимаем «Далее», соглашаемся с пунктом «в один столбец»/ «Далее».

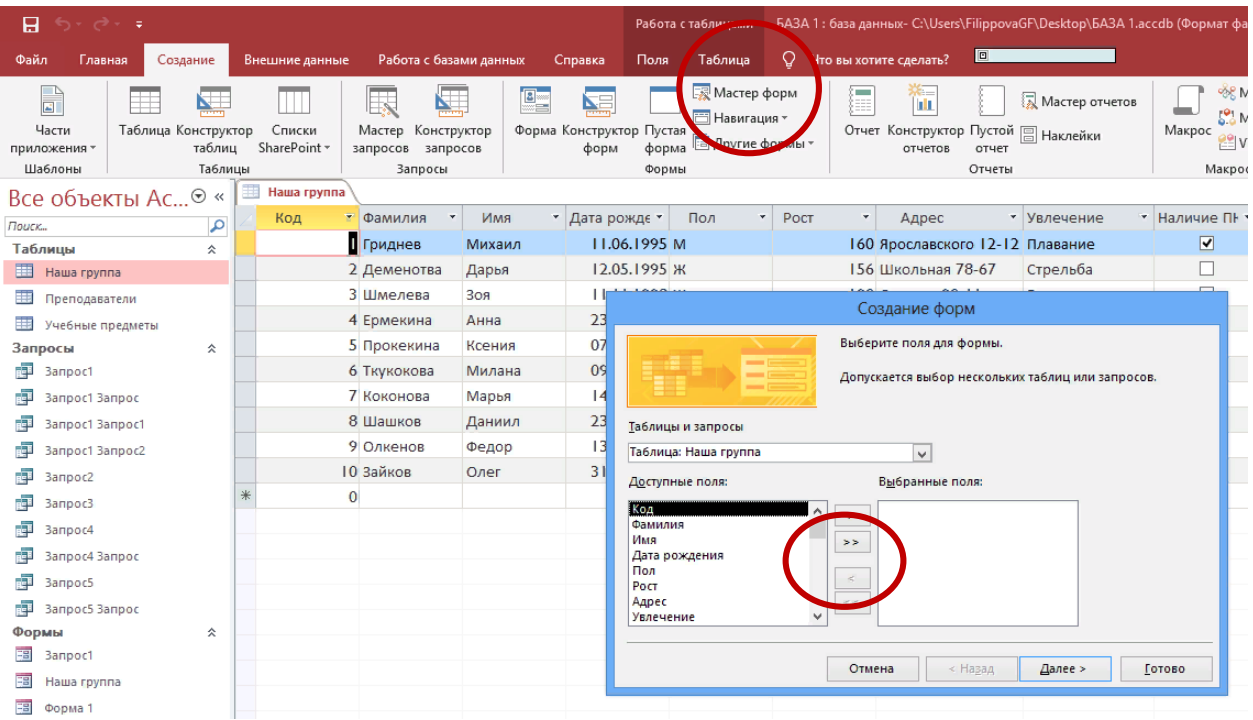

3. Переименовываем форму, как показано на рисунке. Нажимаем «Готово»

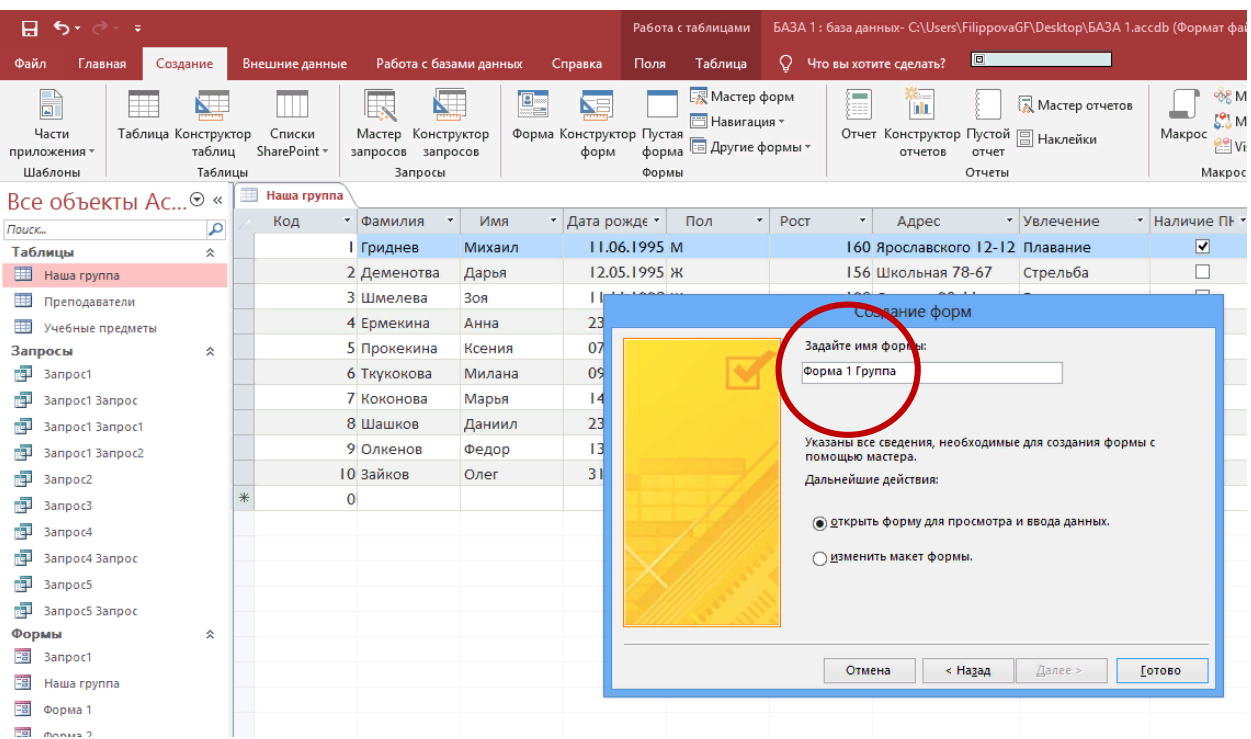

4. В открывшейся форме можно работать в трех режимах: «Режим формы» – это итог; «Режим макета» – вносим изменения, оформляем готовое; «Конструктор формы» - создание формы «с нуля».

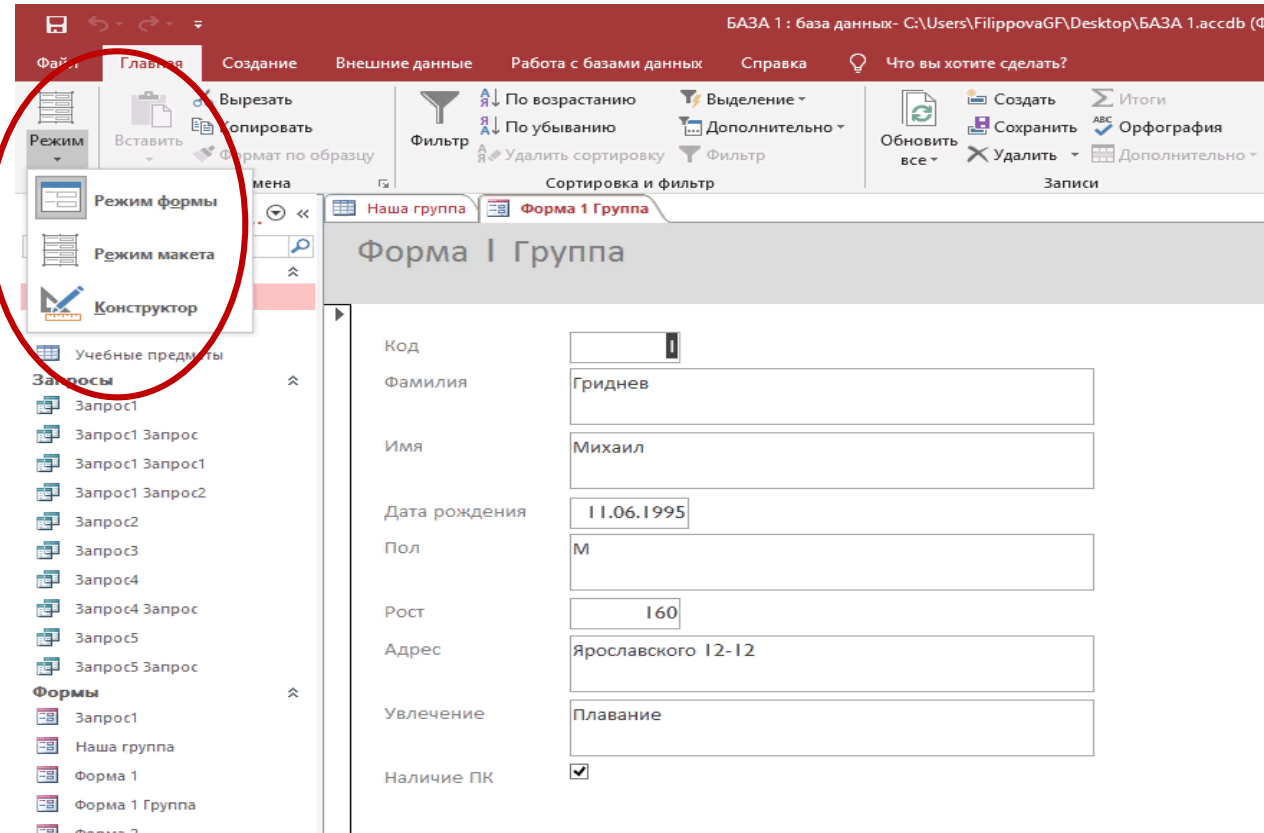

5. Работаем в «Режиме макета». Заходим во вкладку «Конструктор». Вставляем картинку «Логотип ИТЭП»/ Создаем кнопку переключения

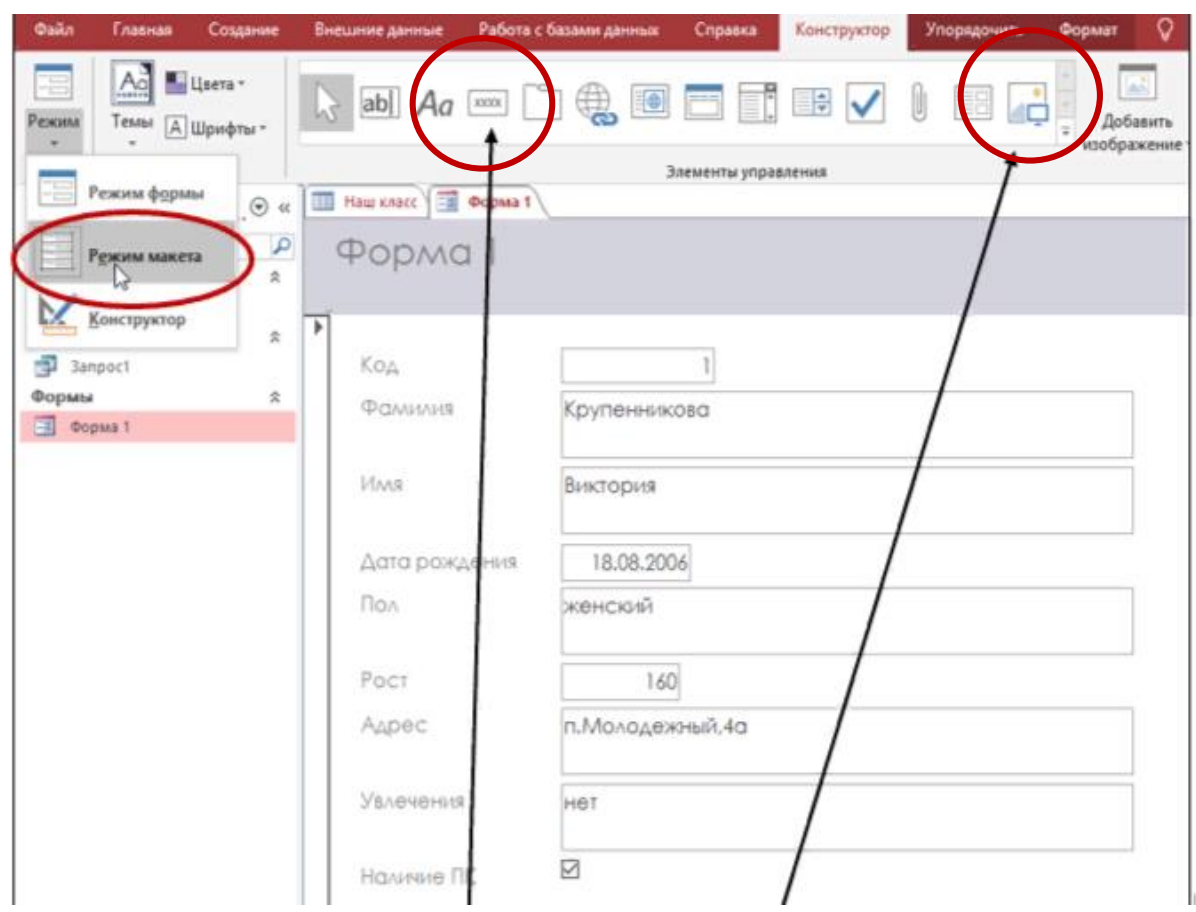

6. При создании кнопки переключения необходимо обратить внимание на то, чтобы добавить запись «Следующая запись», иначе кнопка не будет работать. «Далее»/ «Далее»/ «Готово»٦

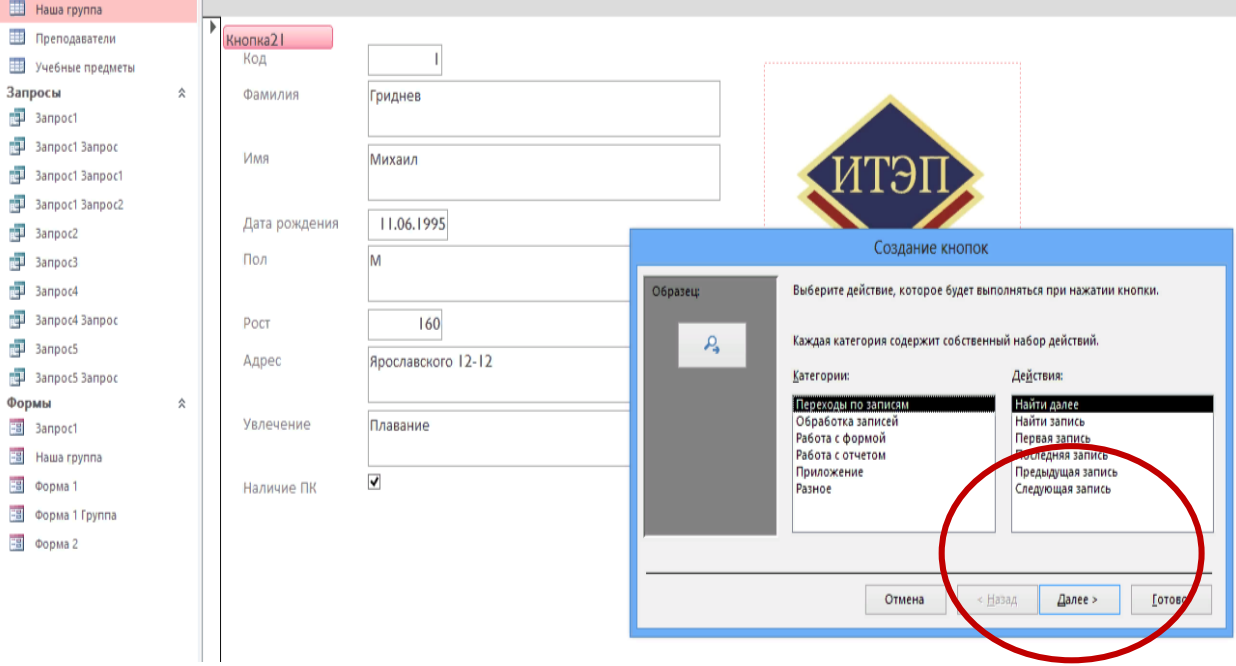

- -<br>БАЗА 1 : база данных- C:\Users\FilippovaGF\Desktop\БАЗА 1.accdb (Фор.. .<br>Работа с макетами форм  $\mathbf{H}$  $\epsilon$ Конструктор  $Q - 4$ .<br>Файл .<br>Работа с базами да Справка Упорядочить Формат іние данные ∰Логотип Aa **1** Цвета \* E0 E  $\triangle^2$  $|ab|$   $Aa$   $|x=x$  $\bigoplus$ **D** Ŏ **EEV** Û В Заголовок اض Режим Добавить Добавить Стр Темы | Д Шрифты -**В** Дата и время  $\bar{\star}$ изображение поля св В этой базе дан Колонтитулы Режим Элементы управления ma 1 Fpynna **Bce** ነศ Aa Поиск. уппа **STORY** Ta<sub>6n</sub> Office  $\overline{1}$  $Aa$ Aa Aa  $Aa$ 画 and in **CONTRACT**  $\mathbf{I}$  $\overline{\boxplus}$ **ED** y Запрось  $A<sub>C</sub>$ Aa Aa Гриднев  $A\alpha$  $\frac{1}{\sqrt{2}}$  3anp <u> 100 - 100 - 100 - 100 - 100 - 100 - 100 - 100 - 100 - 100 - 100 - 100 - 100 - 100 - 100 - 100 - 100 - 100 - 1</u> E  $\frac{1}{2}$  3anp Михаил Aa Aa 图 Banp **Sec** 3anp By Banp **DUCK TEM...**<br>By Banp **B** DOMCK TEM... 11.06.1995 lм 3anpoc4 B 3anpoc4 3anpoc Poct 160 3anpoc5 Ярославского 12-12 Адрес B Banpoc5 Banpoc k Формы  $\lambda$ **B** Banpoc1 Увлечение Плавание 图 Hawa rpynna  $\overline{\blacktriangledown}$ -<br>ЕВ Форма 1 Наличие ПК
- 7. Выберите «Тему» оформления формы. Сохраните.

8. Сделайте формы для таблиц «Преподаватели», «Учебные предметы»

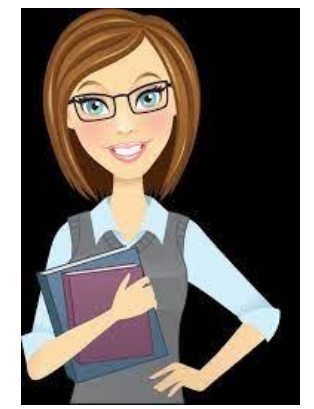

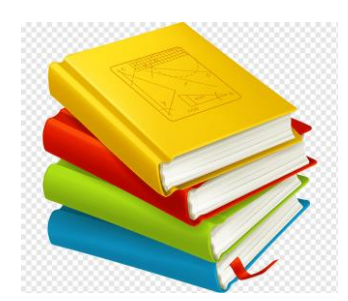

9. Показываем преподавателю.

## **КОНТРОЛЬНОЕ ЗАДАНИЕ ДЛЯ РАБОТЫ В СРЕДЕ СУБД ACCESS:** создать базу данных

**ПРИМЕЧАНИЕ**: Создайте папку, назовите «БД Фамилия, имя», скопируйте в папку задания, персональные данные – свободные, необходимые картинки найти в Интернет, скопировать в свою папку

#### **ТАБЛИЦЫ**

УЧЕНИКИ ПРЕПОДАВАТЕЛИ УЧЕБНЫЕ ПРЕДМЕТЫ

## **УЧЕНИКИ**

Создать таблицу, 2 запроса, 1 форму

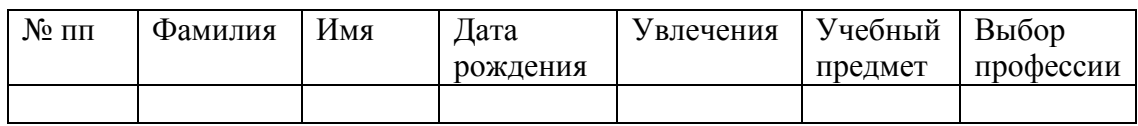

Учебный предмет – имеется ввиду «любимый»

## **ПРЕПОДАВАТЕЛИ**

Создать таблицу, 2 запроса, 1 форму

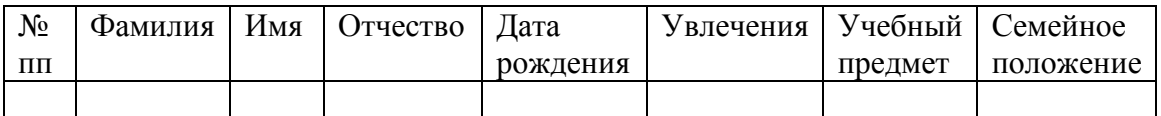

#### **УЧЕБНЫЕ ПРЕДМЕТЫ**

Создать таблицу, 2 запроса, 1 форму

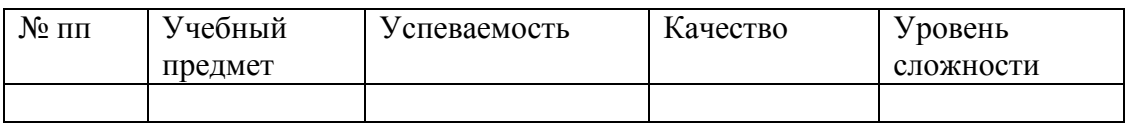

Уровень сложности – Мастер подстановок: *высокий, средний, низкий*

## ВСПОМОГАТЕЛЬНЫЕ МАТЕРИАЛЫ ДЛЯ СОЗДАНИЯ БД.

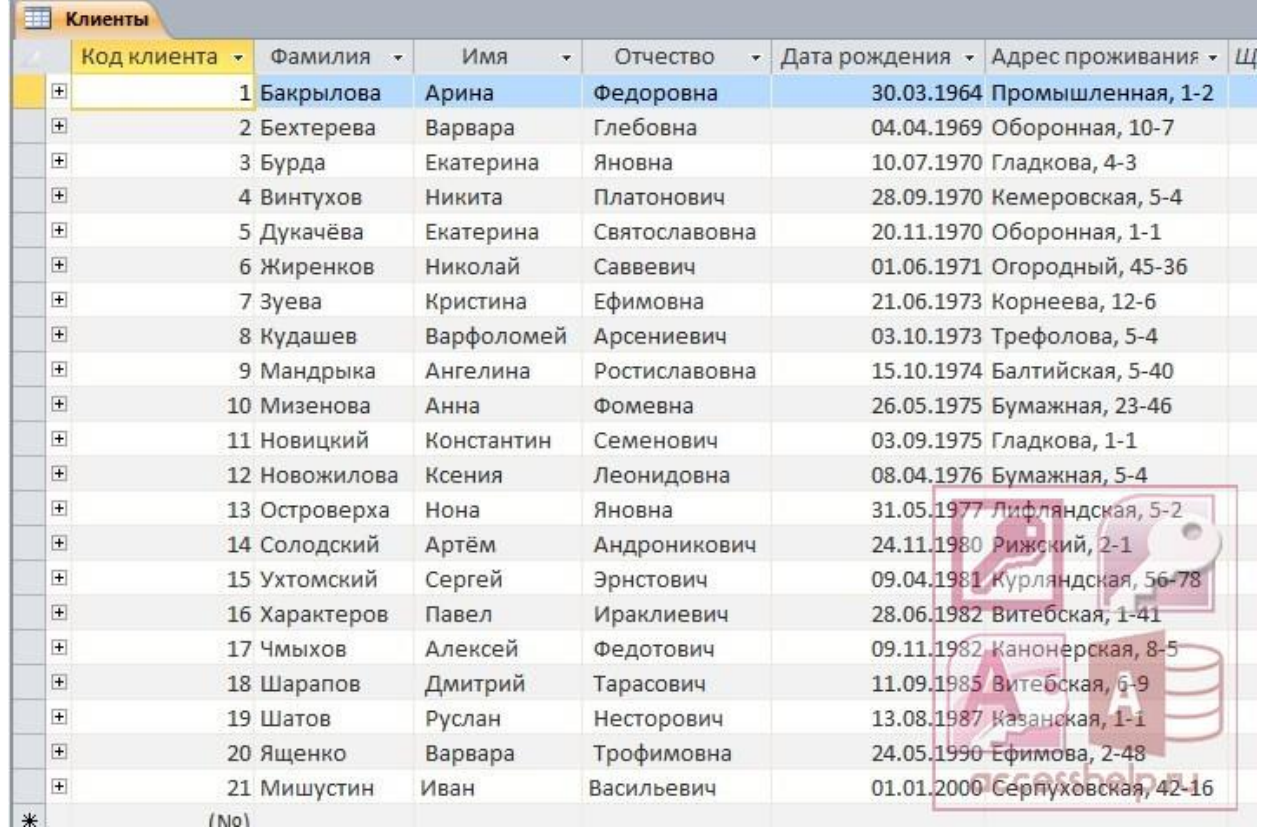

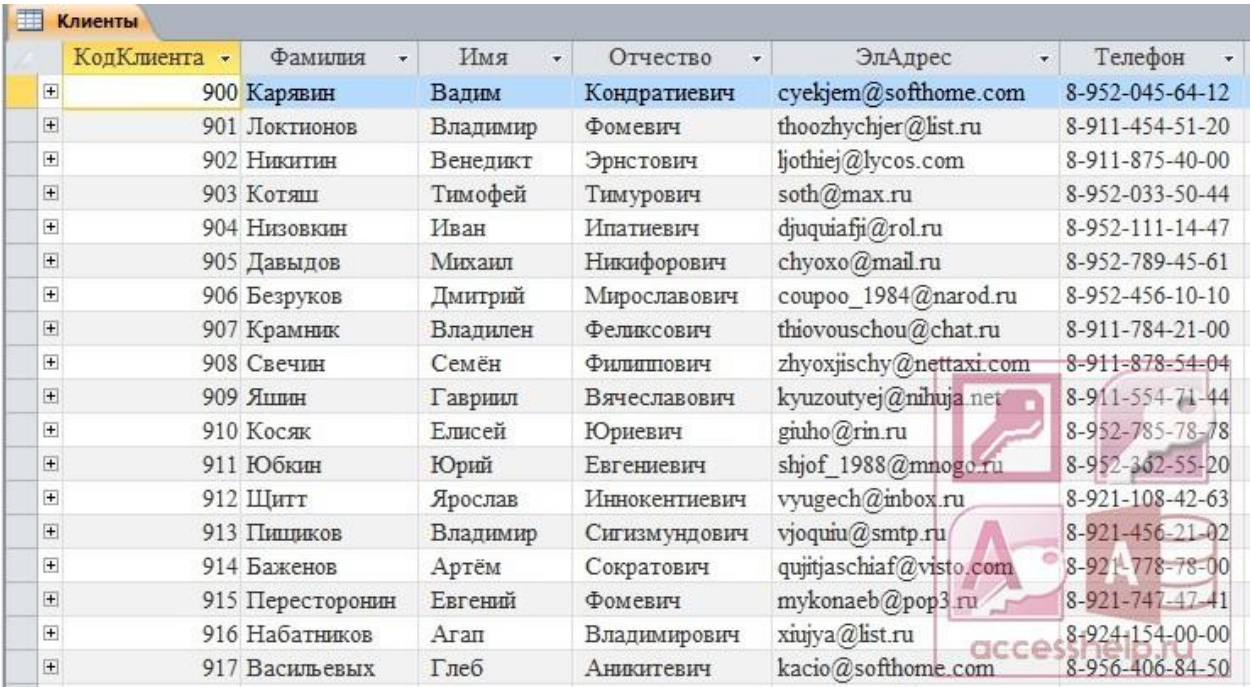